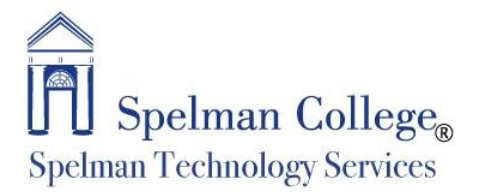

# How to Configure Cisco AnyConnect VPN Client for Mac

#### **Overview**

Spelman College VPN allows you to connect to Spelman's network as if you were on campus, making access to restricted services and applications possible. To connect to the VPN from your Spelman-issued Mac device, you need to install the Cisco AnyConnect VPN client.

**An Important Note about VPN:** Currently, Spelman utilizes a full traffic VPN connection. This connection encrypts all Internet traffic from your device but may block you from using resources on your local network such as a networked printer at home.

## **Install the VPN Client**

- 1. Download the Cisco AnyConnect VPN for Mac image file
- 2. Double-click the **AnyconnectMac4.6.Mojave or AnyconnectMac4.8.Catalina** file.
- 3. When the Welcome windows displays, Click **Continue** to begin the installation.

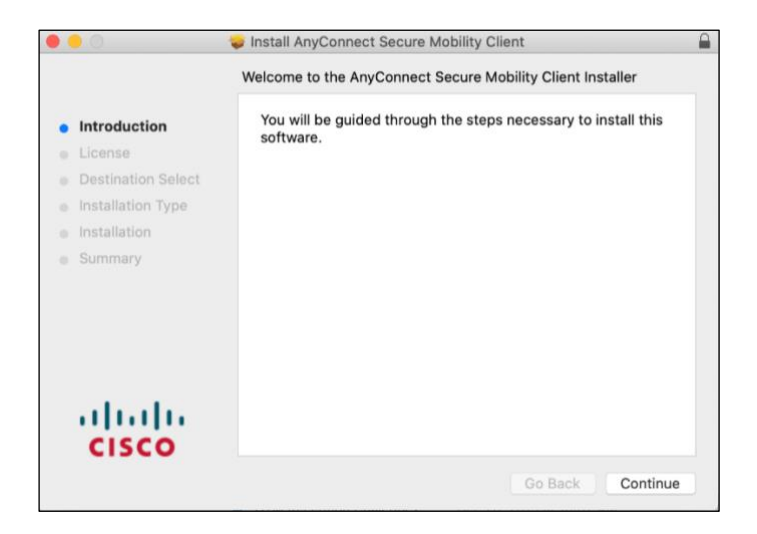

4. Click **Continue** on the Software License Agreement section.

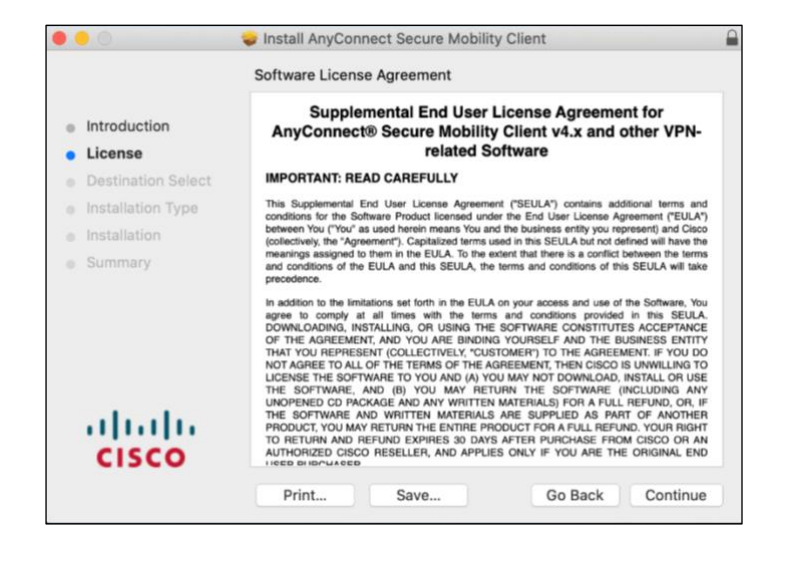

5. Click **Agree** the accept the license agreement.

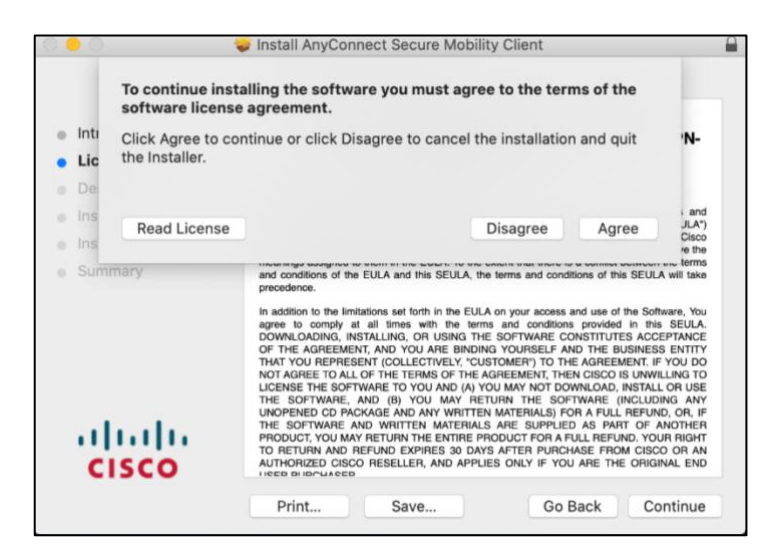

6. Uncheck all package options except **VPN** and click **Continue.**

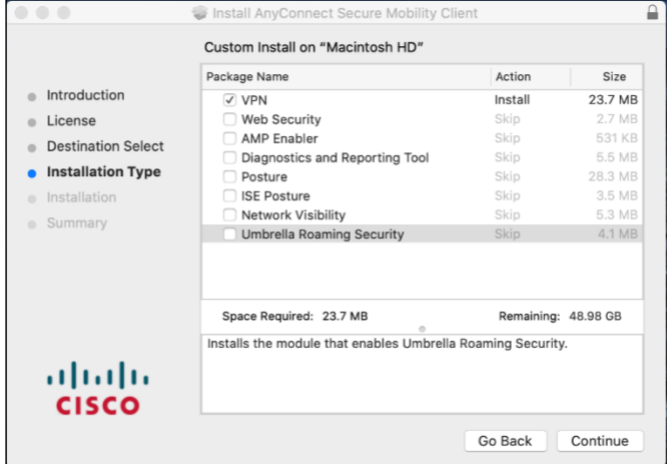

7. Click **Install** to perform the installation of the software.

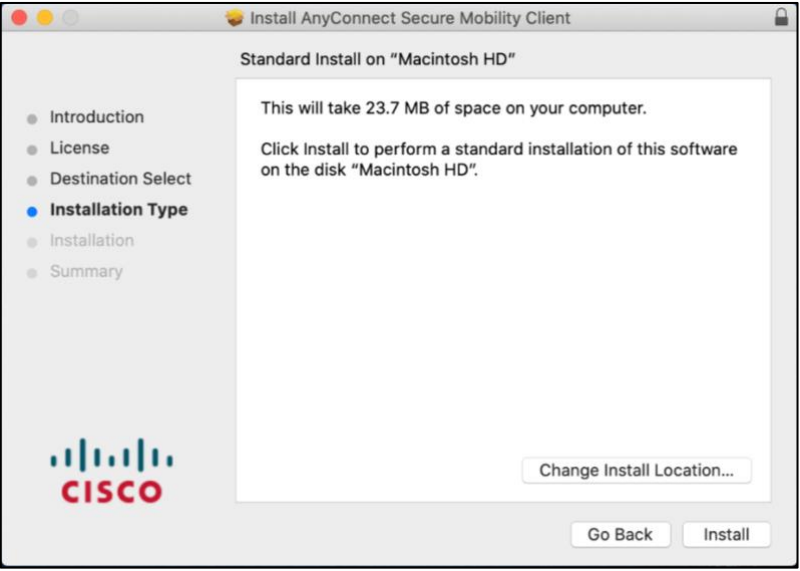

8. At the prompt, enter your administrator account password for the Mac and click **Install Software.**

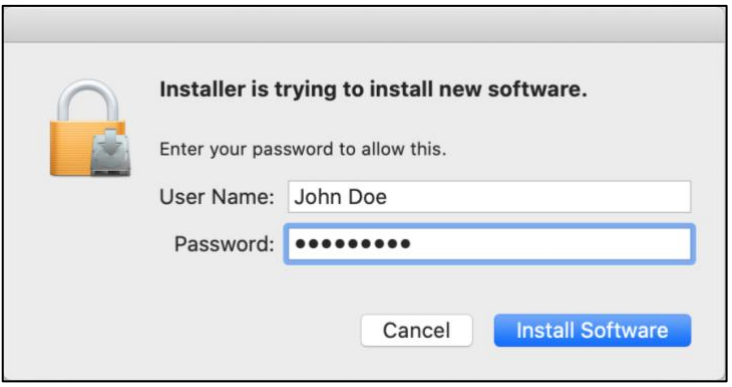

9. If you are prompted about the Cisco System Extension, choose **Allow.**

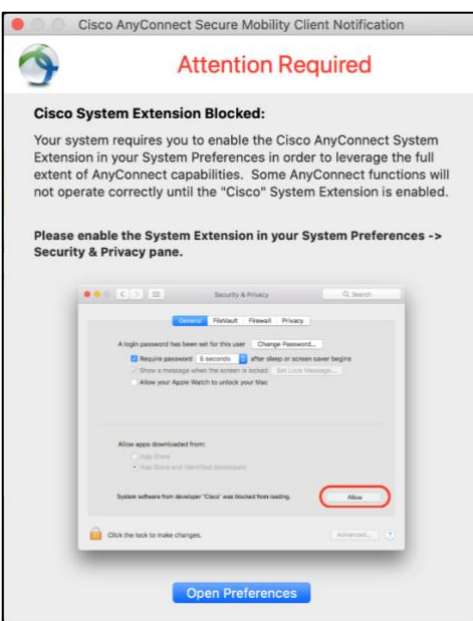

10. When the application has finished installing, click **Close.**

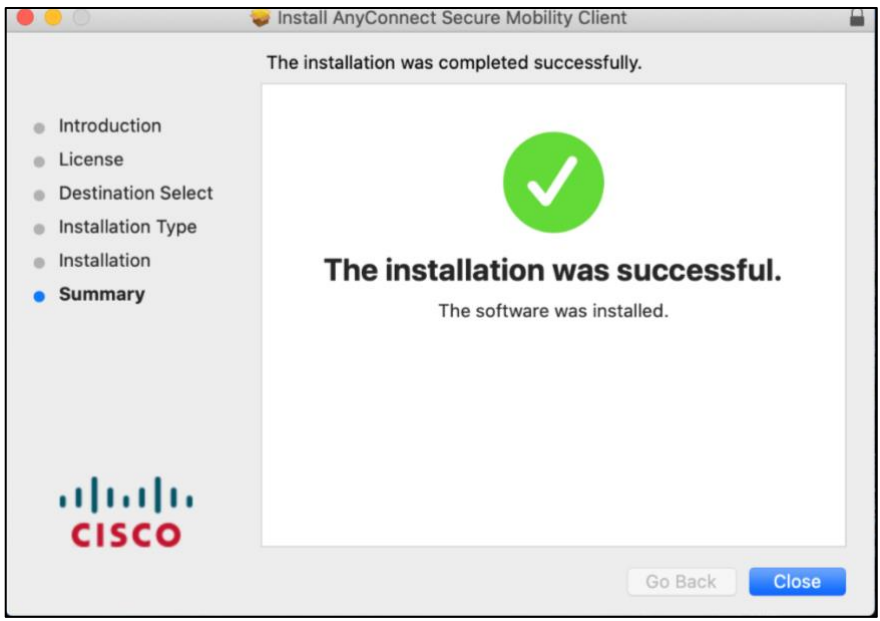

#### **Connect to the Spelman VPN**

- 1. To launch the VPN client, open your **Applications** folder and navigate to **Cisco** > **Cisco AnyConnect Secure Mobility Client.**
- 2. When prompted for a VPN, enter **access1.spelman.edu** and then click **Connect**.

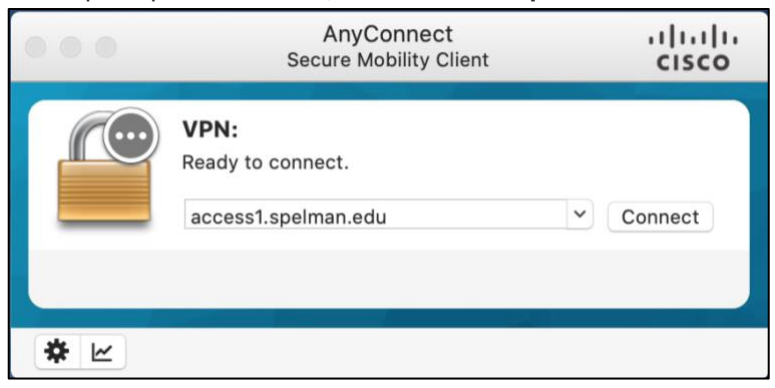

- 3. Enter the following information and then click **OK**:
	- **Username:** your OneSpelman username
	- **Password:** your OneSpelman password

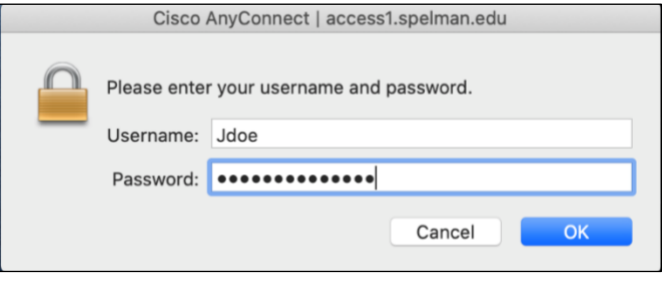

4. Once the VPN connection is established, the Cisco AnyConnect icon with a small lock appears in the dock.

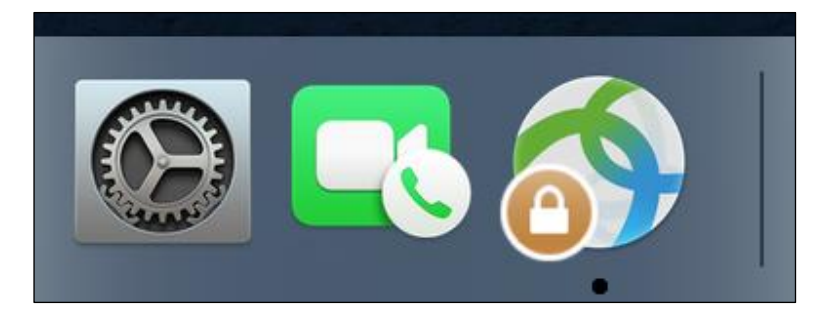

### **Disconnect from the Spelman VPN**

- 1. Click the Cisco AnyConnect icon with the small lock in the dock.
- 2. At the prompt, click **Disconnect**.

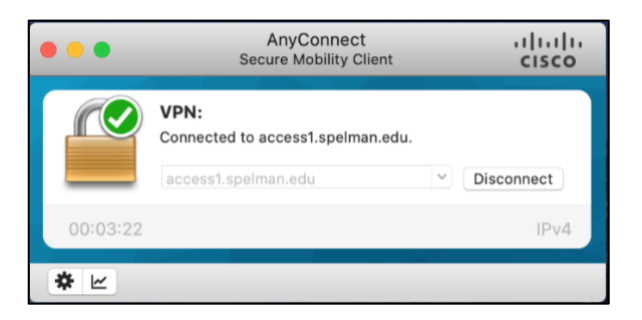

Last modified March 19, 2020 – Spelman Technology Services